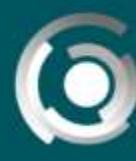

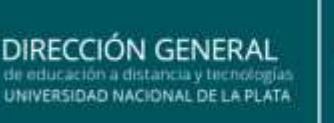

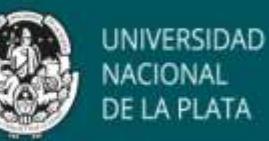

# *Como crear el aula virtual: modo edición*

Autora: Mg. Fernanda Esnaola Licencia Creative Commons CC By

#### *Herramientas de informes: registro*

Existen herramientas en los entornos cerrados que nos ofrece la posibilidad de obtener informes sobre los registros, sobre el registro actual (actividad al momento de solicitar el registro) la actividad del curso y estadísticas de determinadas opciones que pueden seleccionarse.

Luego de ingresar al aula y activar el modo edición, debemos ingresar al curso en cuestión y desplegar las herramientas presentes en el barral superior (1). Eligiendo la opción "Aún mas", se abrirá una nueva ventana de diálogo donde aparecen más herramientas de la administración del curso, en donde destacaremos las herramientas presentes en "Informes" (2).

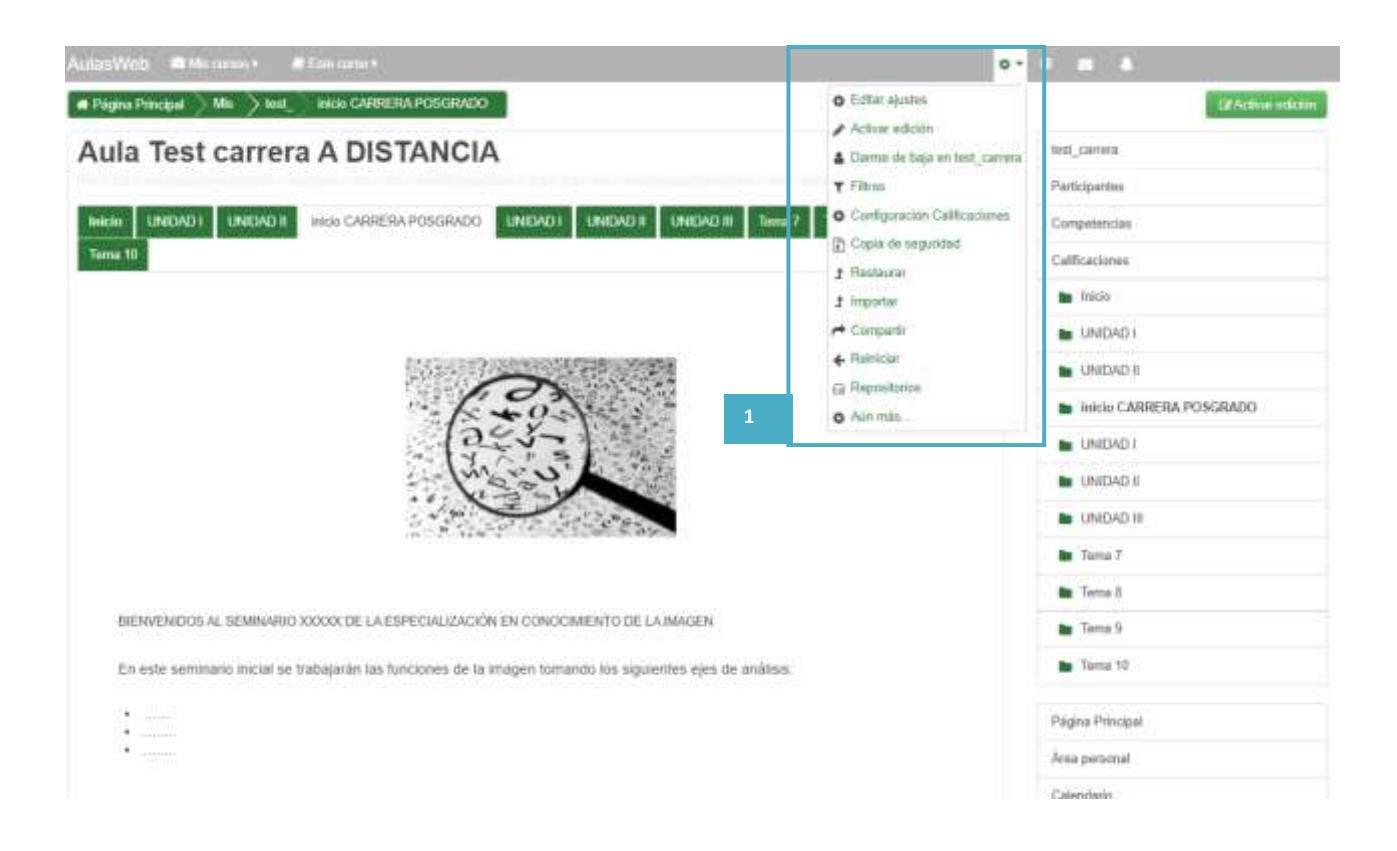

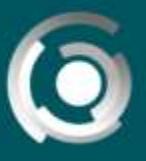

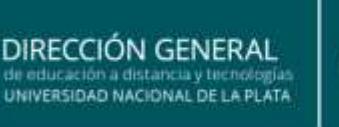

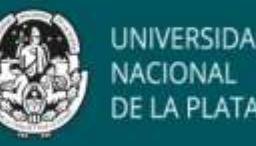

Nota: recordemos que en este entorno, el ícono \* representa la edición de la mayoría de los espacios presentes en la plataforma.

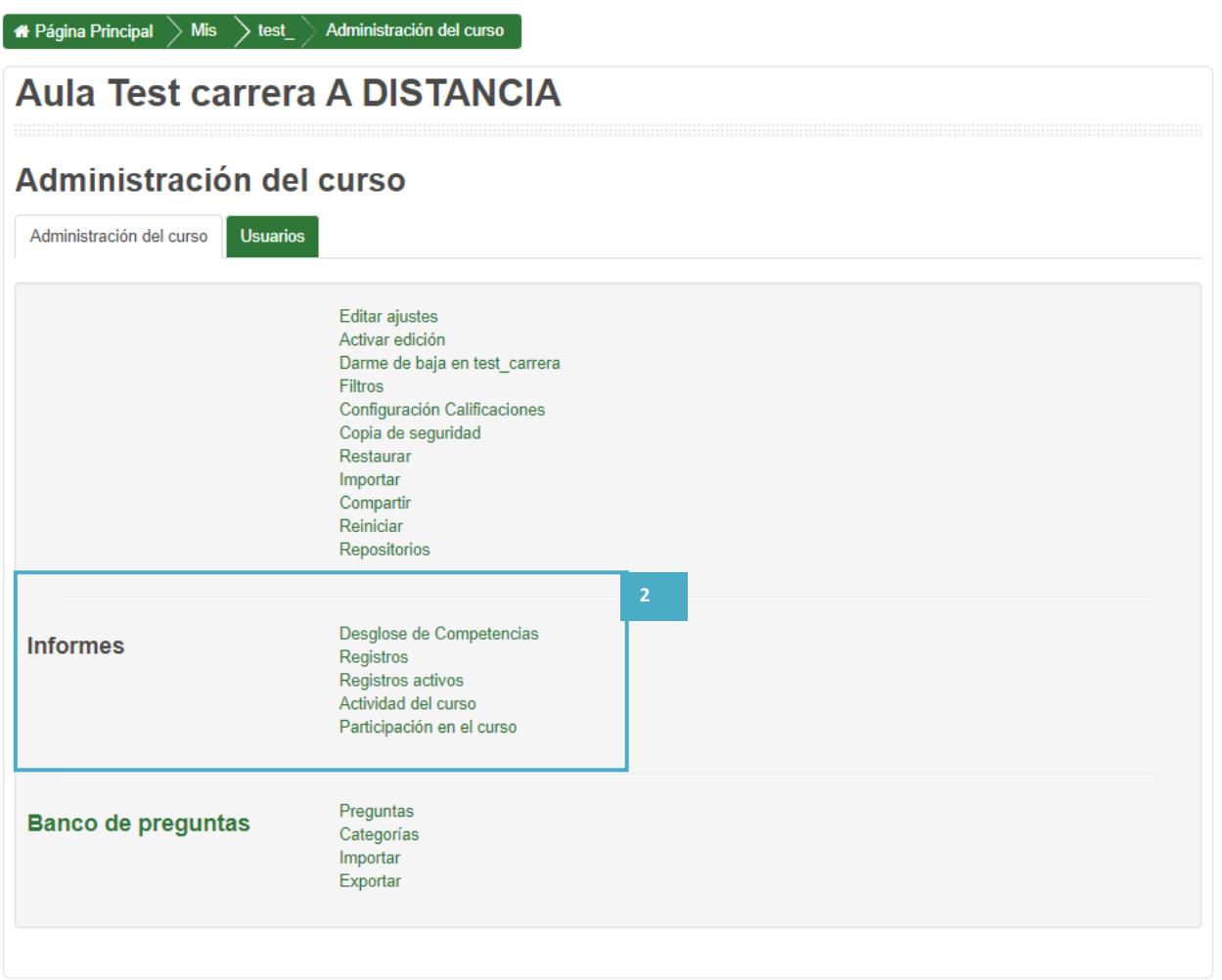

Estas herramientas son muy útiles al momento de comprobar el acceso de los estudiantes a los recursos o actividades y realizar un seguimiento del curso, sobre todo en propuestas con una alta carga de desarrollo virtual. Estas herramientas permiten seleccionar el curso, los participantes, los días, la o las actividades del curso que quieran incluirse dentro del reporte. Estamos hablando de la herramienta "registros" (3).

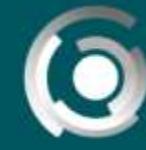

DIRECCIÓN GENERAL de educación a distancia y tecnologías<br>UNIVERSIDAD NACIONAL DE LA PLATA

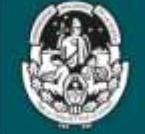

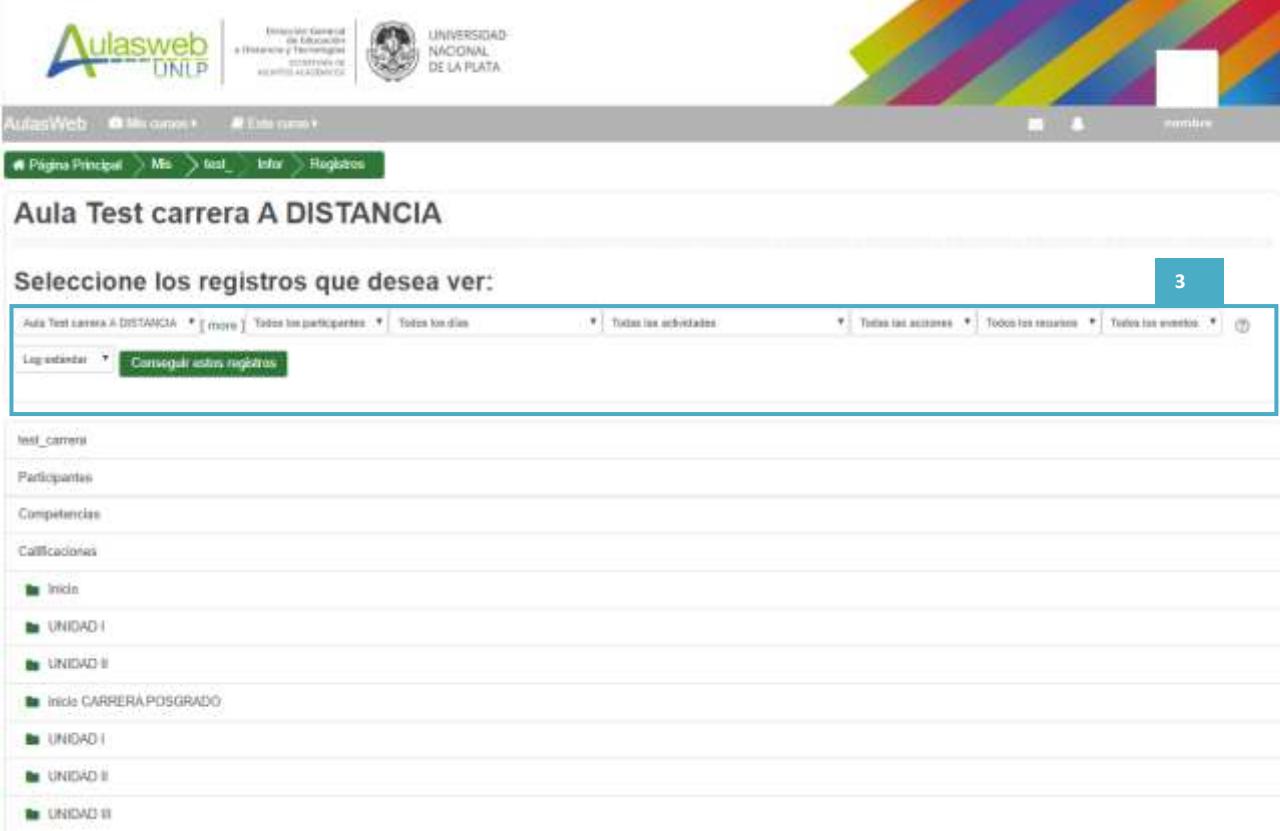

Viendo en detalle, pueden seleccionarse los **participantes** que incluirá el reporte (4):

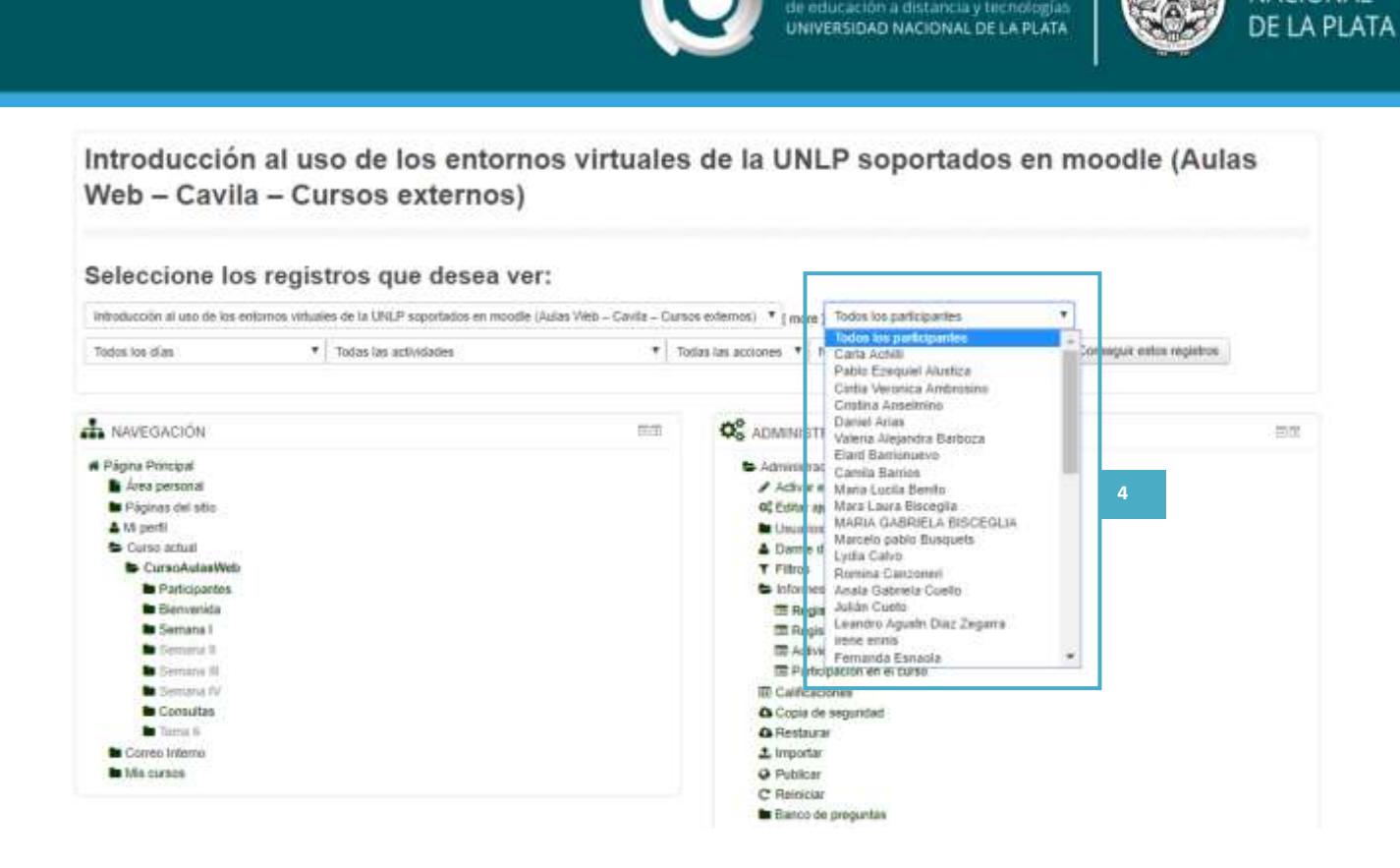

**DIRECCIÓN GENERAL** 

UNIVERSIDAD

NACIONAL

Pueden seleccionarse los **días** que incluirá el mencionado reporte (5):

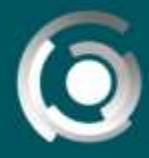

**DIRECCIÓN GENERAL** UNIVERSIDAD NACIONAL DE LA PLATA

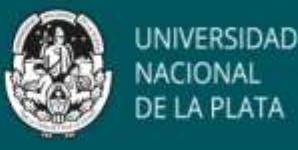

# Página Principal Mis > Presi > Capa > Curso Infor > Registres

Introducción al uso de los entornos virtuales de la UNLP soportados en moodle (Aulas Web - Cavila - Cursos externos)

#### Seleccione los registros que desea ver:

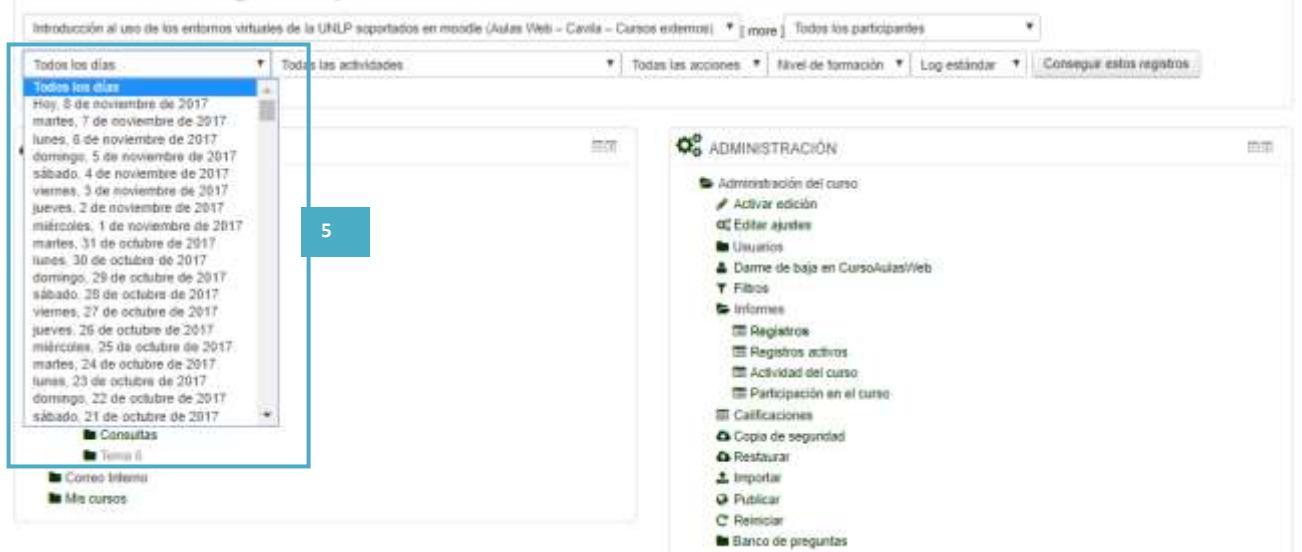

Pueden seleccionarse las **actividades** que incluirá (6):

Introducción al uso de los entornos virtuales de la UNLP soportados en moodle (Aulas Web - Cavila - Cursos externos) Seleccione los registros que desea ver: Introducción al uso de los entomos edemos) \* [mpe] Todos los participantes Todas las actividade Todos los días ▼ Too at las acciones ▼ Nivel de formación ▼ Log estindar ▼ Comeguir estos registros odas las activi Bienvenida Novedades Programa A NAVEGACIÓN O<sub>B</sub> ADMINISTRACIÓN 声面 Cronograma V2) Cronograma # Fágina Principal Administración del curso Semana I<br>GPS de navegación en AutasWeb Area personal  $A$ ctivar edición **6**Pigmas del sitio Tutorial para editar PERFIL<br>Consigna - Actividad de ambientación of Editar ajustes A Mi perfil **D** Unusrice Foro de presentación Curso actual Darme de baja en CursoAutasVieb (Presentación Aula Virtual) CursoAutasWeb **T** Fittos Semana II. **B** Participantes (¿Cómo smpezie una propuesta mediada por TIC?) to informer **Be** Riemenida (Pinylan pana la conación de aulas virtuales en tos **EE** Registros (Acerca de la Educación y las Tecnologías Digitales) Semana F **EE** Registros activos (La caida de la masificación) **Comana II** E Actividad del curso (Guía de pasos 1: comenzando a crear el aula)<br>(Guía de pasos 2: Edición recursos y actividades) Samina It 面 Participación en el curso Senau IV (Fichero de herramientas de Moodle) **III** Calificaciones **B** Consultas & Copia de seguridad  $\blacksquare$ Toma ii **Q** Restauran Cones Interno  $±$  important **B** Mis cursos @ Publican C Rencia to thanco de preguntas

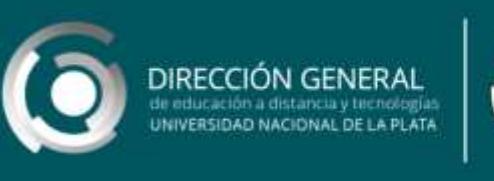

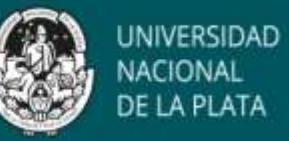

Y por último pueden seleccionarse las **acciones** de los participantes (todas o distinguiendo entre citar, ver, actualizar o editar y borrar) que se desea visibilizar (7):

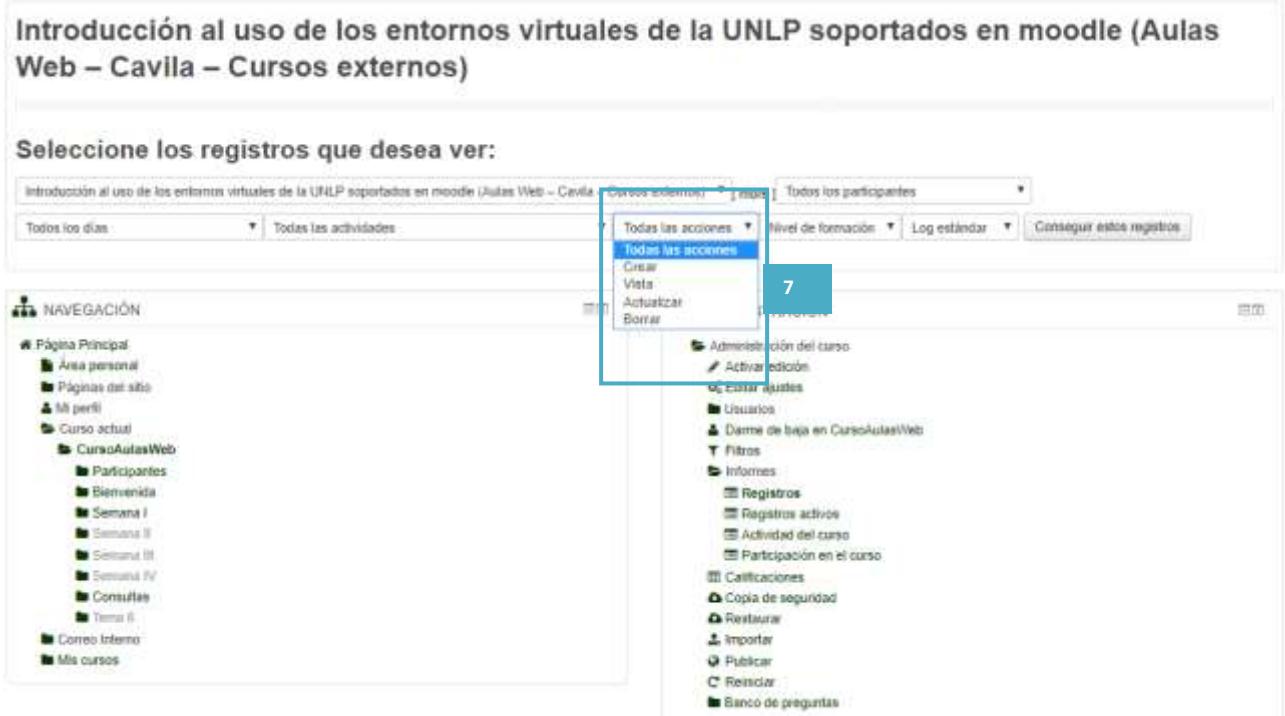

Un ejemplo en donde pueden verse **un reporte** de todas las personas que vieron el foro de presentación desde el inicio del curso hasta que se solicita el reporte:

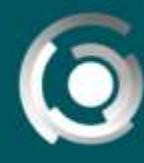

**DIRECCIÓN GENERAL** DE BUDGETON A GISCARAA Y DE LA PLATA

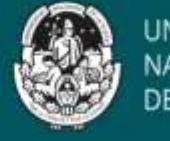

UNIVERSIDAD **NACIONAL** DE LA PLATA

Introducción al uso de los entornos virtuales de la UNLP soportados en moodle (Aulas Web - Cavila - Cursos externos)

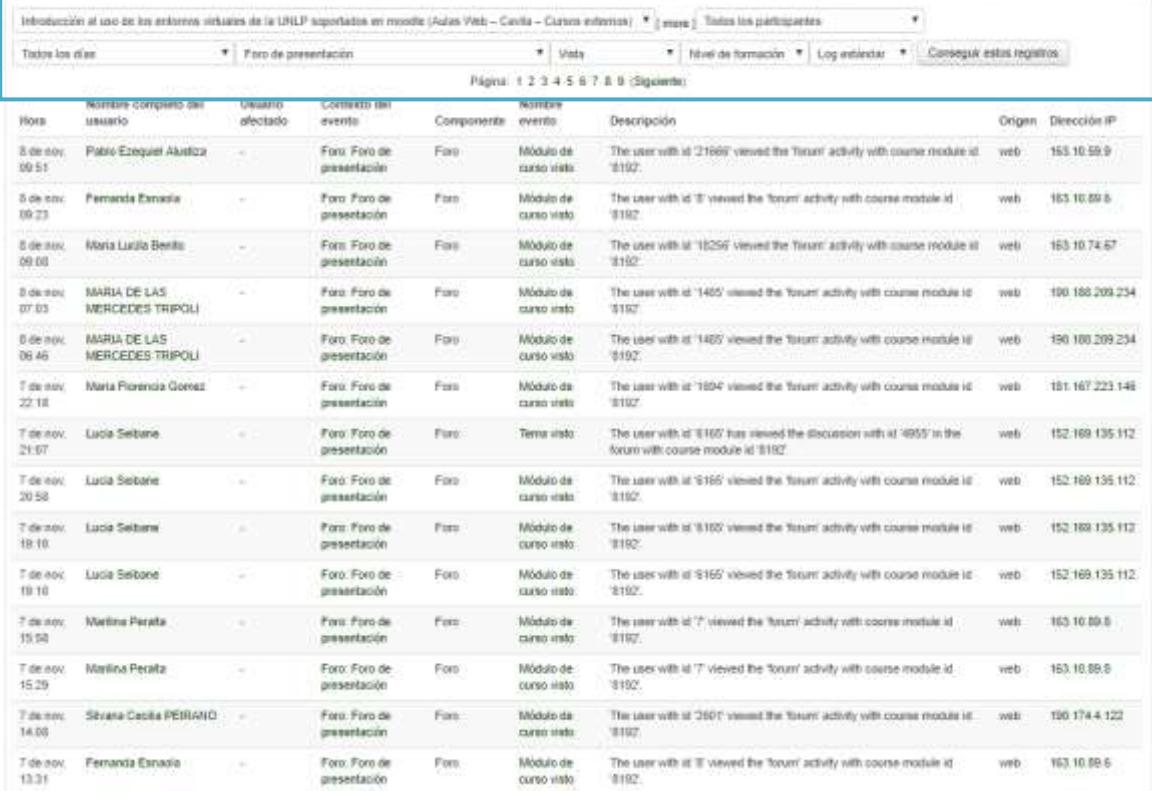

Al final de la pantalla se identifica si se trata de una o varias hojas de reporte y es posible descargarlo a su computadora en varios formatos, que incluye la hoja de cálculo tipo excel:

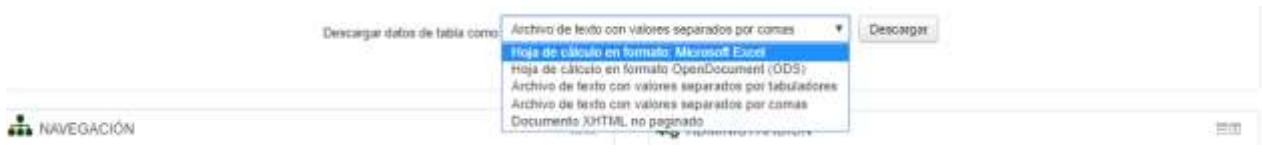

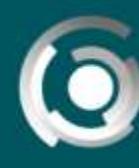

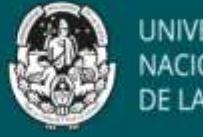

*Herramientas de informes: informe de actividades*

El reporte **Actividad del curso**, presente en la misma opción "informes" (2) de la administración del curso, nos muestra un listado de los recursos y actividades de cada tema o sección del curso con el número de vistas y/o calificaciones desde el último acceso.

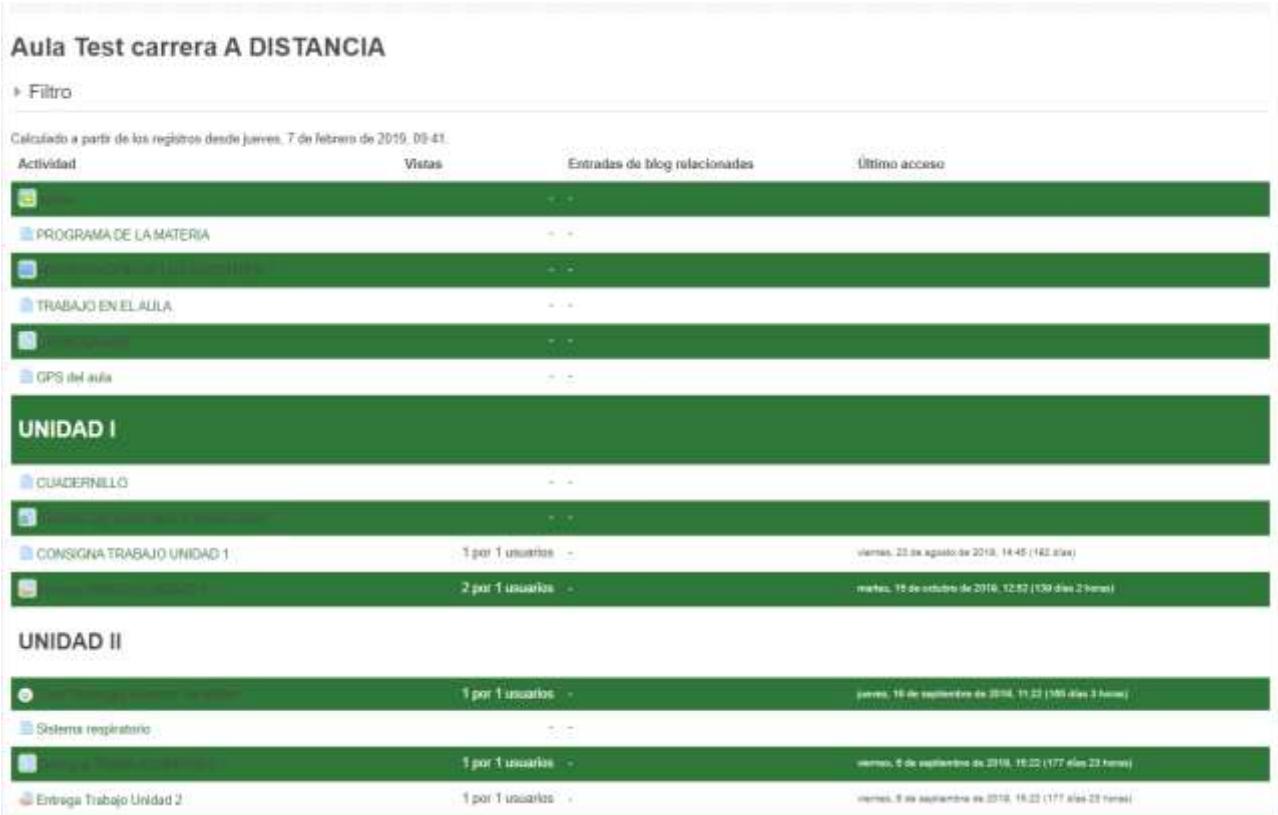

#### *Herramientas de informes: estadísticas*

Otra de las opciones presentes en "Informes" (2) es la herramienta **Participación en el curso** que nos permite ver estadísticas de las acciones de los participantes elegidos, en

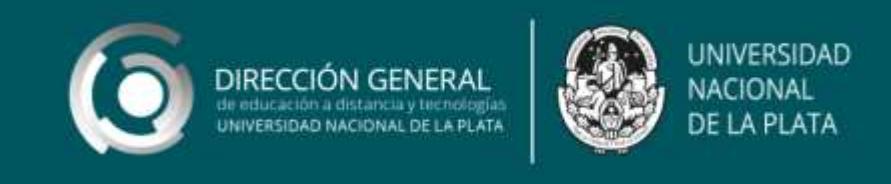

las actividades seleccionadas, en el tiempo indagado (8, 9 y 10) nos dará información sobre el acceso (11).

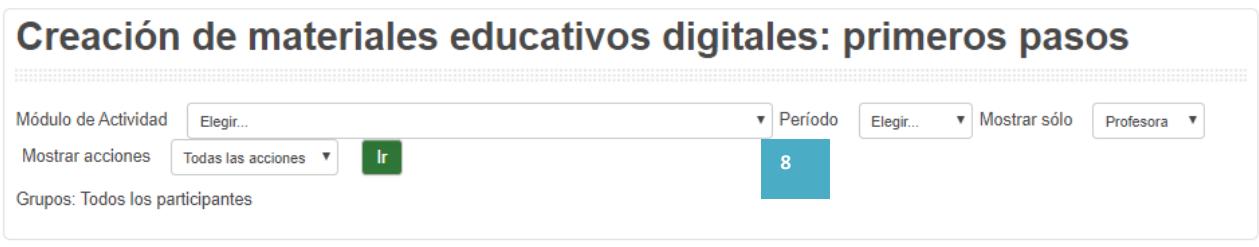

## Creación de materiales educativos digitales: primeros pasos

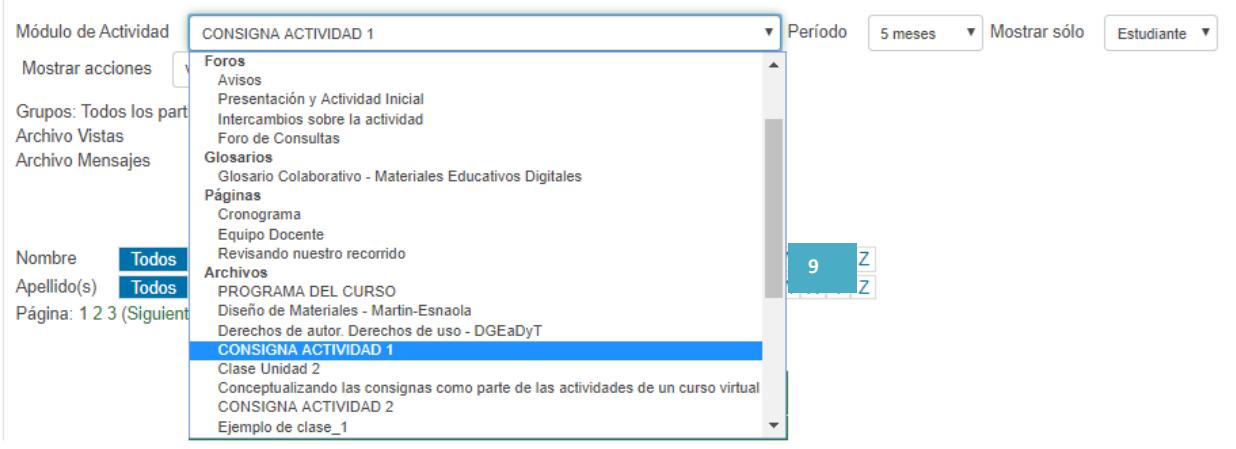

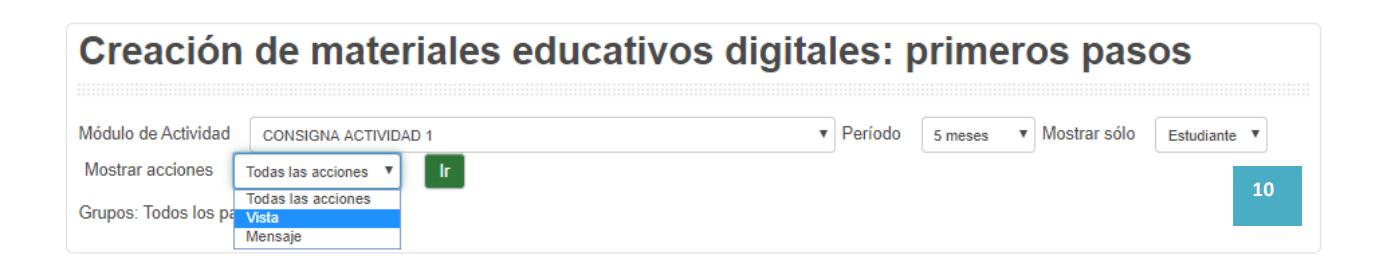

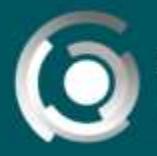

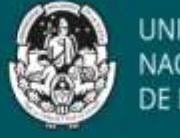

### Un ejemplo:

 $\overline{\bullet}$  Página Principal  $\overline{\phantom{x}}$  Mis  $\overline{\phantom{x}}$   $\overline{\phantom{x}}$  CME  $\overline{\phantom{x}}$  Infor  $\overline{\phantom{x}}$  Participación en el curso

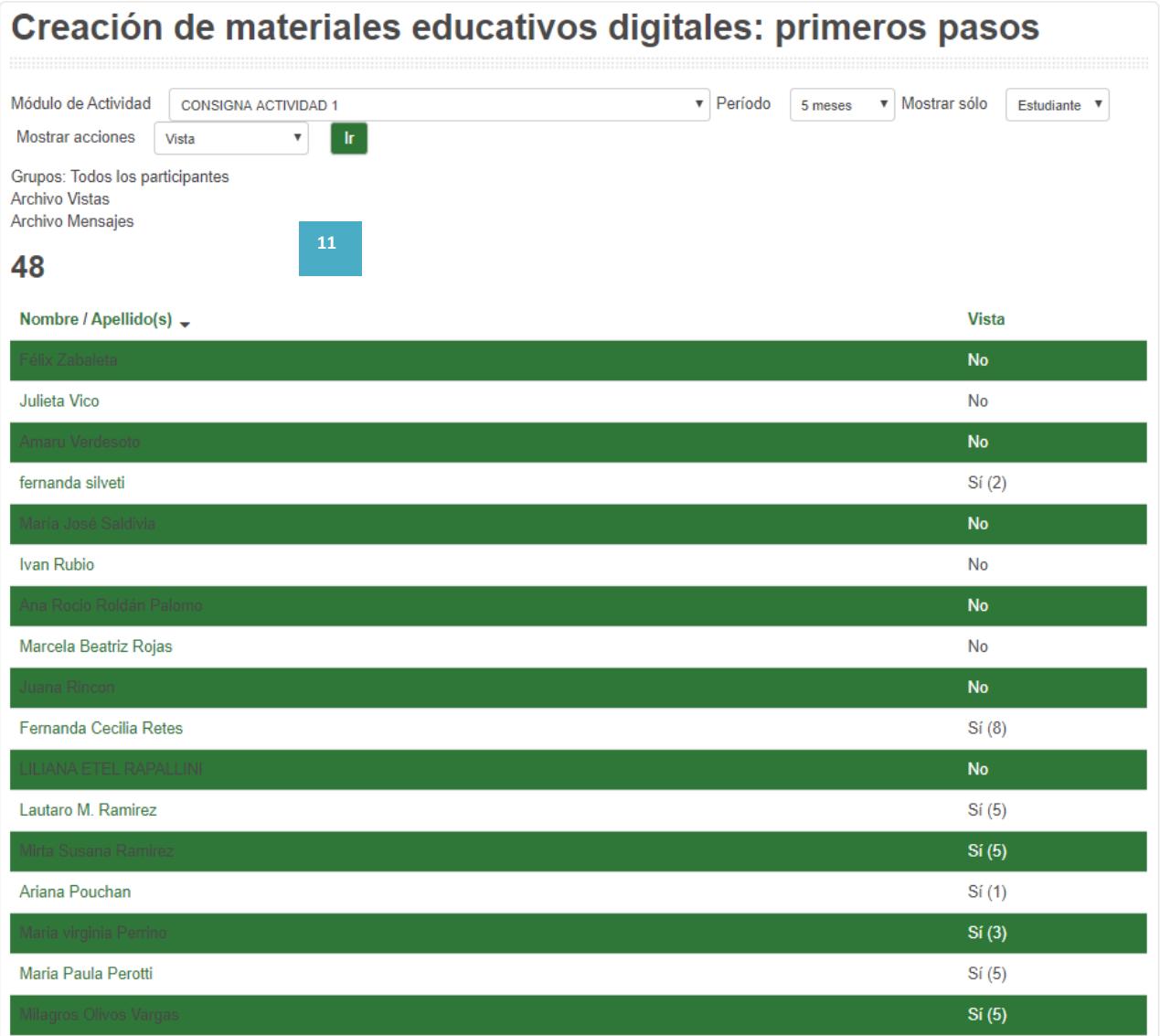